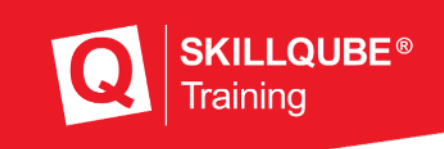

# **User Guide qubeAVgo V2**

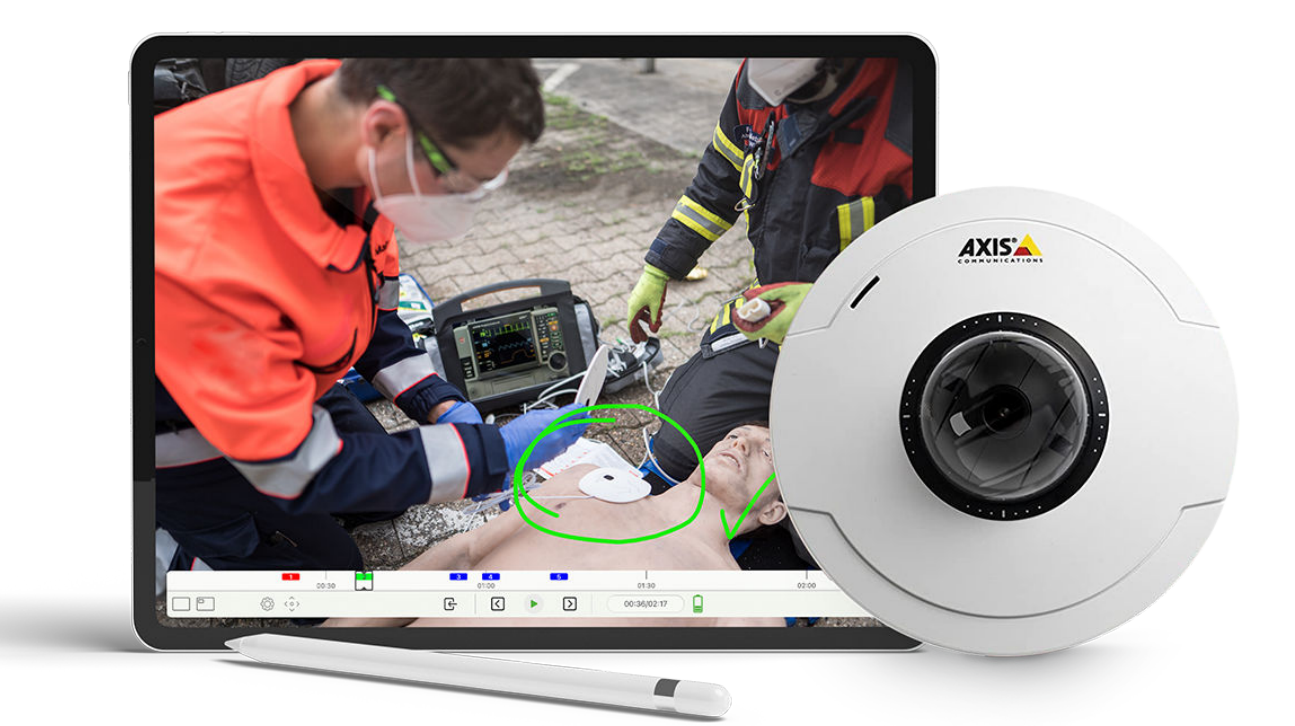

1

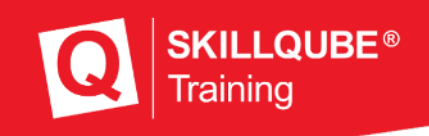

**Date: 10/2022**

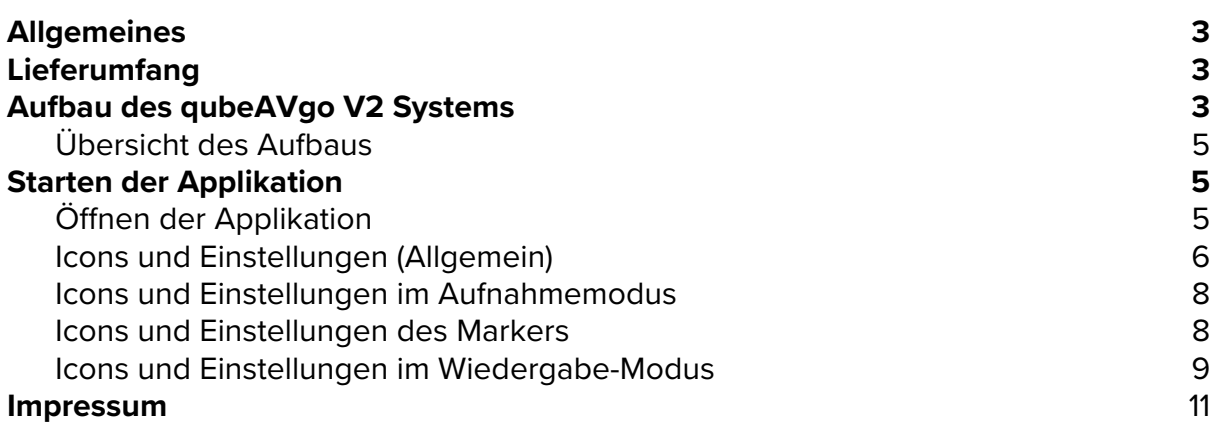

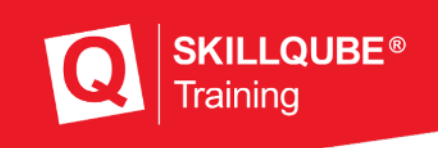

## **General**

Thank you for choosing the qubeAVgo V2 audio-video system. As developers and manufacturers of simulation technology, it is vital that we provide everyone who uses are solutions with a real training experience to create added value throughout many areas of the learning cycle.

Do not just think of yourself as the user of an existing solution, but as part of a development process. Please do inform us about your needs and optimizations so that we can continue developing the existing product with your support. Thanks in advance for your support – we wish you every success in your training and hope you enjoy it.

## **Items supplied**

The qubeAVgo V2 system was delivered to you with the following components:

- qubeAVgo V2 bag
- Preconfigured iPad
- Apple Pencil
- IP camera, configured
- LAN cable
- POE injector with power supply
- Router, configured, with power supply
- Microphone (boundary)
- Preamplifier

# **Initial setup of the qubeAVgo V2 system**

Your qubeAVgo V2 system is delivered preconfigured. You only have to perform a few steps for the initial setup.

## **qubeCloud credentials**

As a qubeSERIES customer, you receive an e-mail containing your personal credentials for accessing the qubeCloud when you set up your qube system. You are prompted to provide a password at that point.

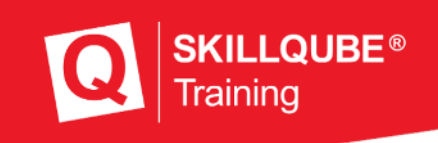

### **Setting up the software on your device**

1. Go to the iPad settings and sign in with your Apple ID. If you do not have an Apple ID yet, you can create a new one in the same step. An Apple ID is required to load the software onto the iPad.

#### **Video guide:**

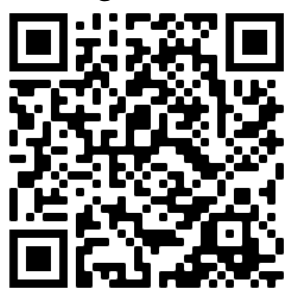

2. Once you have connected your device to your Apple ID, go to the App Store and search for SKILLQUBE. Download the qubeAVgo app. (Fig.: qubeAVgo app icon)

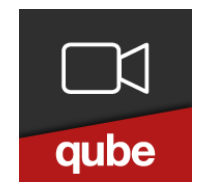

3. When you first open the app, you are prompted to sign in to activate your license. Use your qubeCloud access credentials to do so.

## **Setting up the qubeAVgo V2 system**

It takes just a few steps to start working with your new AV system.

- 1. Connect the supplied WLAN router to a power source (power outlet).
- 2. Connect the supplied POE injector to a power source (power outlet).
- 3. Use a LAN cable to connect the POE injector and WLAN router. To do so, use the white LAN socket on the router and the socket labeled "Data" on the POE injector.
- 4. Use another LAN cable to connect the IP camera and the POE injector. To do so, use the socket labeled "Data + Pwr out" on the POE injector.
- 5. Start the iPad and ensure that it is on the network of the supplied router. If this is not the case, go to your iPad settings, click "Wi-Fi" and select the preconfigured network (see the sticker on the router for the network name and password).
- 6. If all the components are on the network, you can start.
- 7. **Optional:** the supplied camera has a built-in microphone. To improve

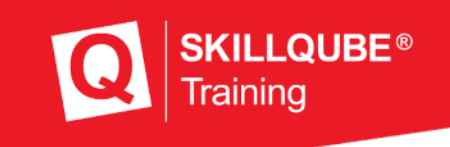

the sound quality, you can connect the boundary microphone:

- a. Connect the boundary microphone to the preamplifier using the XLR cable. For greater flexibility, you can insert the yellow XLR extension between them.
- b. Connect the preamplifier to the iPad using the USB-C to micro USB cable.
- c. Set the "48V" switch on the preamplifier to "ON". You adjust the gain using the "Gain" knob. The bottom LED on the preamplifier indicates the audio level. The LED should switch between green and orange while someone is speaking in the room. If the LED is permanently blue or green, increase the gain. If the LED jumps briefly to red or is permanently red, you should reduce the gain.

Please note: The software automatically selects which microphone serves as the audio source. The preamplifier is given the highest priority. As soon as it is connected to the iPad via USB-C, the preamplifier is used as the audio source. The microphone of the supplied IP camera has the second highest priority. If neither the preamplifier nor the IP camera are connected, the internal microphone on the iPad is used.

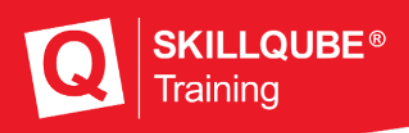

**Setup overview** 

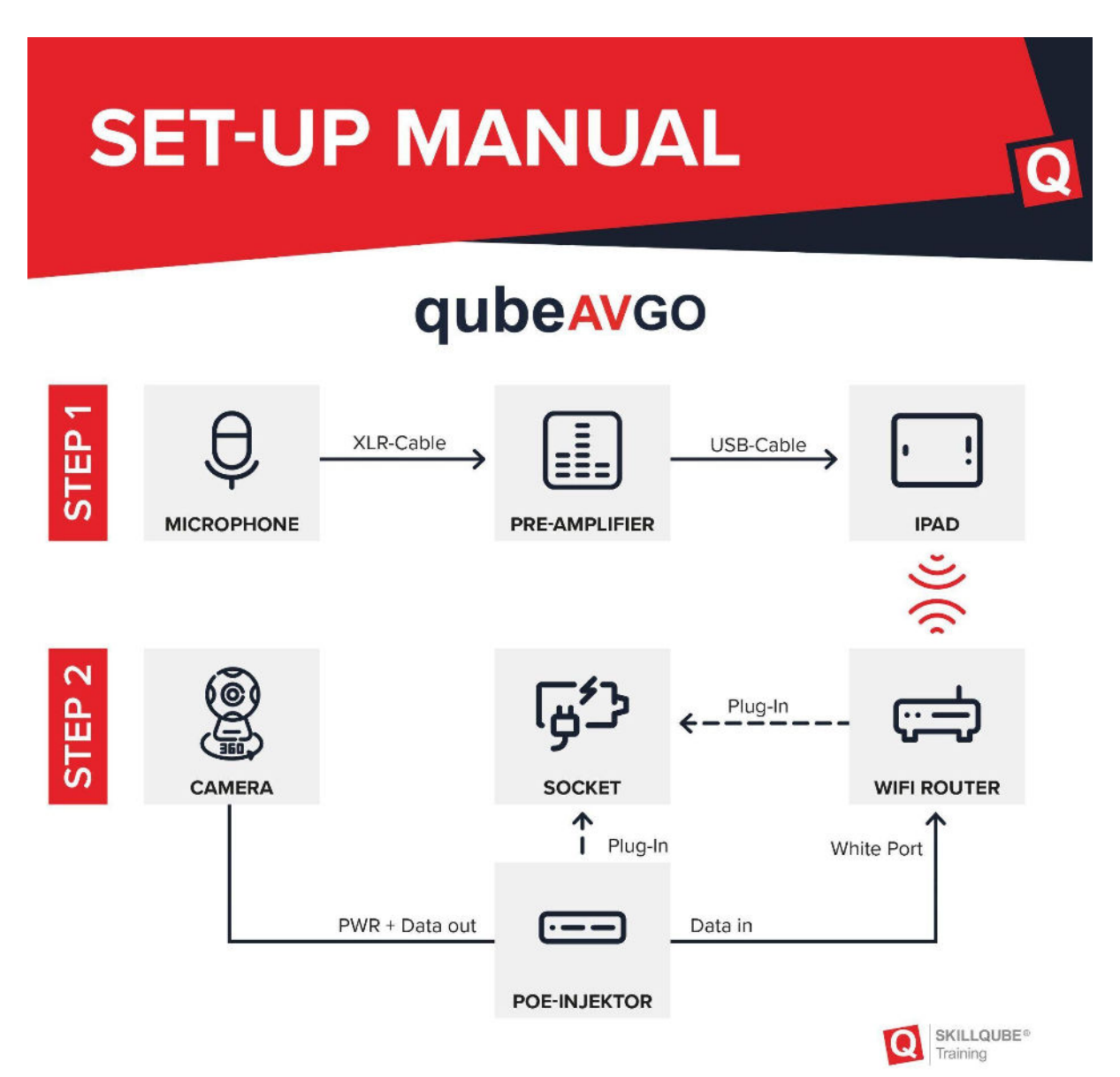

# **Launching the application**

If all the components are on the same network, open the application on the iPad by pressing the app icon.

## **Opening the application**

After you tap the qubeAVgo icon, the application opens and starts loading. This takes about seven seconds.

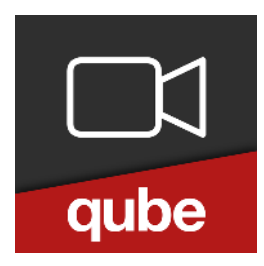

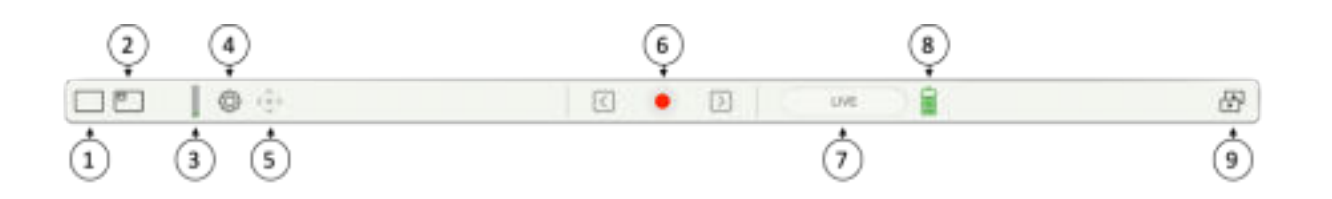

1. Select the main view:

If you select the camera included in the delivery, you can rotate the image. That is, the camera image can be rotated by 180 degrees. This is useful for ceiling mounting.

2. Select "Picture in Picture (PiP)":

Where necessary, you can set a "Picture in Picture" (PiP) image. You can use a stream to connect to the SKILLQUBE patient monitor without any cables. When doing so, make sure that the monitor is on the same network as the qubeAVgo. In the main view and PiP view, you can choose between the IP camera, iPad camera, and patient monitor.

3. Audio level:

The audio level indicates whether the transmitted audio signal is overamplified. Please see our note on page 5 for more information.

4. Settings:

Preroll: sets the number of seconds earlier to set the marker. Range of one to five seconds.

FAQ: navigates directly to the FAQ page on skillqube.com. An Internet connection is always required to do so.

About: displays the version number of the application and information about the open frameworks used.

**LQUBE®** 

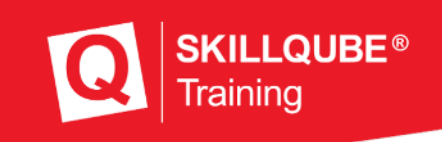

5. Camera control:

when using the supplied external camera, you can adjust the image as required; you can control the viewing direction and viewing angle. Drag the digital joystick (dot) to the left, right, top or bottom to get the desired image setting. The magnifying glass icon on the left lets you zoom in or out. Strike up from the middle of the controller to zoom in and strike down to zoom out. The camera can also be controlled during recording.

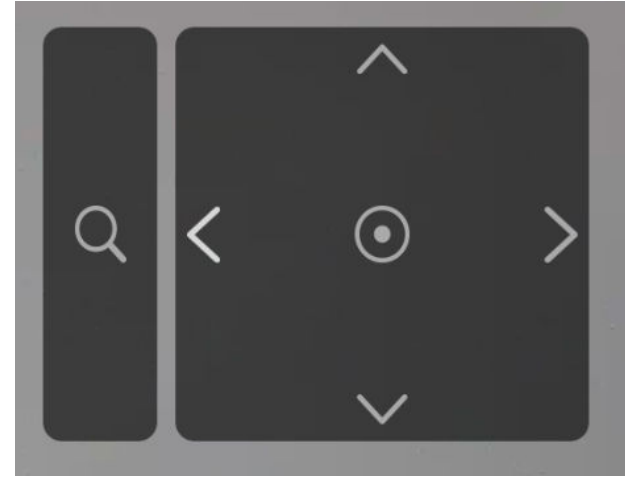

6. Record:

Press the record button to start a new recording.

7. Status indicator:

Indicates which mode the application is in (LIVE, REC, REPLAY)

8. Battery status:

Indicates the iPad battery charge level. The status display turns red if the level is 20% or lower. This indicates that the iPad should be charged or connected to a power supply.

9. Recordings:

Saved recordings are stored in the archive. Swipe to the left to delete or share the recording. If you want to share a recording, an mp4 file is created. This takes about a quarter of the time of the total recording. To load the recording in the app, you simply tap it.

**Icons and settings in recording mode** 

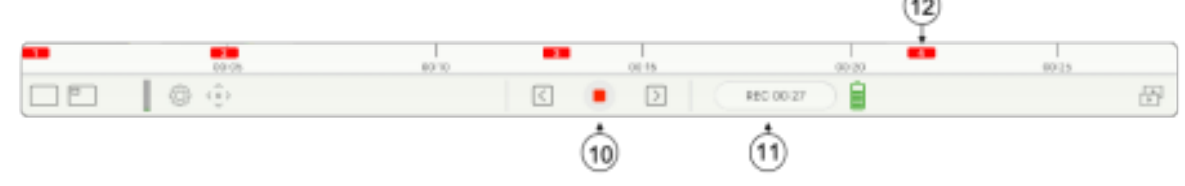

#### 10. Stop:

Pressing the "Stop" button opens a dialog with the following options

"Continue recording" – the recording continues

"Quit" - the recording is stopped. The application automatically switches to REPLAY mode

11. Status indicator:

Indicates which mode the application is in (LIVE, REC, REPLAY). In record mode, the time information is also displayed.

12. Markers:

To set markers, you write in the image currently shown using the Apple Pencil. The marker appears in the timeline in the color you select. When you set the marker, the marker settings open automatically.

#### **Marker icons and settings**

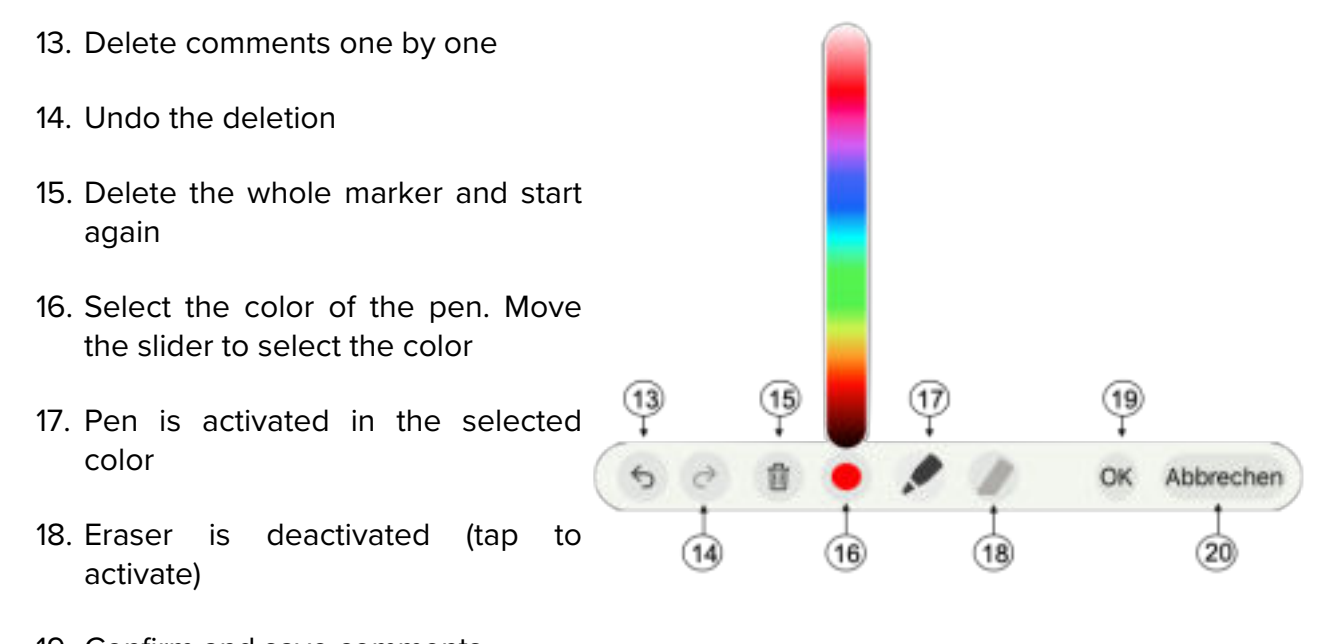

- 19. Confirm and save comments
- 20. Cancel without comments.

**KILLQUBE®** 

**Icons and settings in replay mode** 

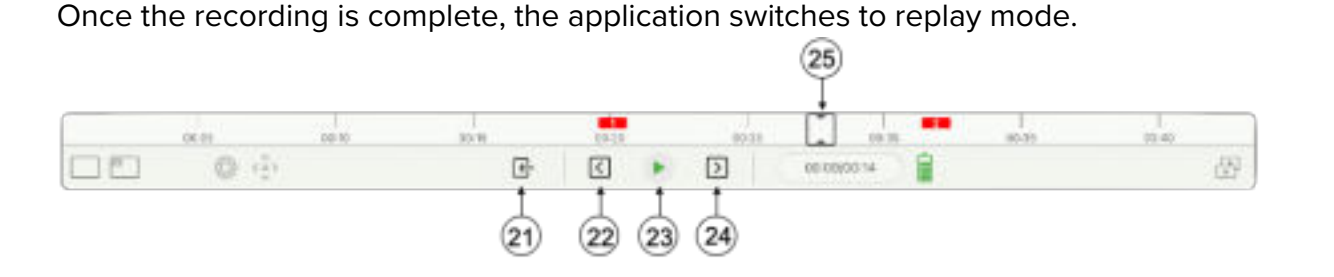

21. Live mode:

You can press the "Exit" button to stop the debriefing and start again in live mode. A system prompt asks whether you want to store the recording in the archive.

22. Previous marker:

Playback jumps to the previous marker.

23. Play:

Starts playing the recording.

- 24. Next marker: Playback jumps to the next marker.
- 25. Timeline marker:

Move the timeline marker to jump to any point in the replay.

**KILLQUBE®** 

raining

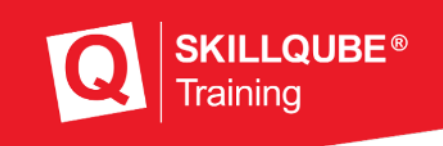

## **Legal notice**

SKILLQUBE GmbH Schafäckerweg 24, 69168 Wiesloch, Germany

District Court – Registration Court – Mannheim HRB 716968 Head office: Wiesloch – Managing director: Julia Wallburg, authorized signatories: Georg Hirsch, Thorben Schreyer

E-mail: info@skillqube.com Homepage: www.skillqube.com

Phone: +49 (0) 6222 / 38 62 65 Fax: +49 (0) 6222 / 38 63 65

VAT ID no. DE 289937847

You can view our general terms and conditions at any time at https://en.skillqube.com**/legal-notice/**.